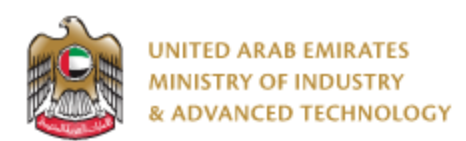

#### **Introduction**

Ministry of Industry and Advanced technology is happy to announce the launch of Purchase Standards system. You can still access the old system at [https://eservices.esma.gov.ae](https://eservices.esma.gov.ae/) to continue accessing old applications for a period of one month. For new applications, please access the new system at [https://eservices.moiat.gov.ae.](https://eservices.moiat.gov.ae/)

#### **Steps to register in the new system:**

- 1. Access [https://eservices.moiat.gov.ae](https://eservices.moiat.gov.ae/)
- 2. When asked to login, if you don't have a user, please create a new one by clicking on Register Now and register a new user. After user is activated, you can proceed to submit the application:

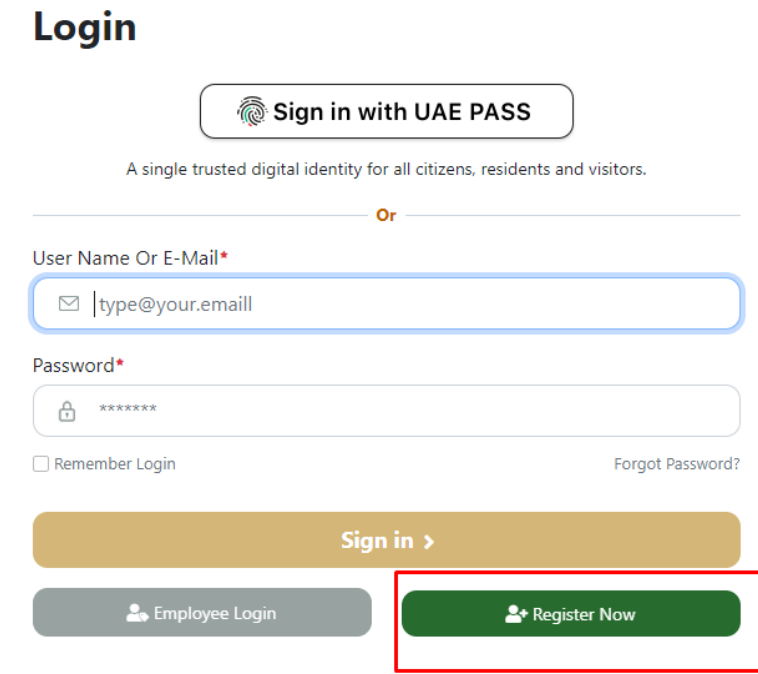

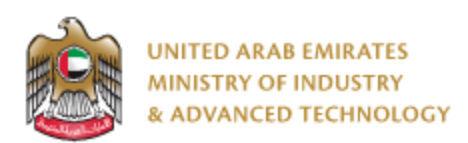

3. Once your account is activated, acces[s https://eservices.moiat.gov.ae](https://eservices.moiat.gov.ae/) again to start the service and login with your credentials. Scroll down to the services section, and start the Purchase Standards service:

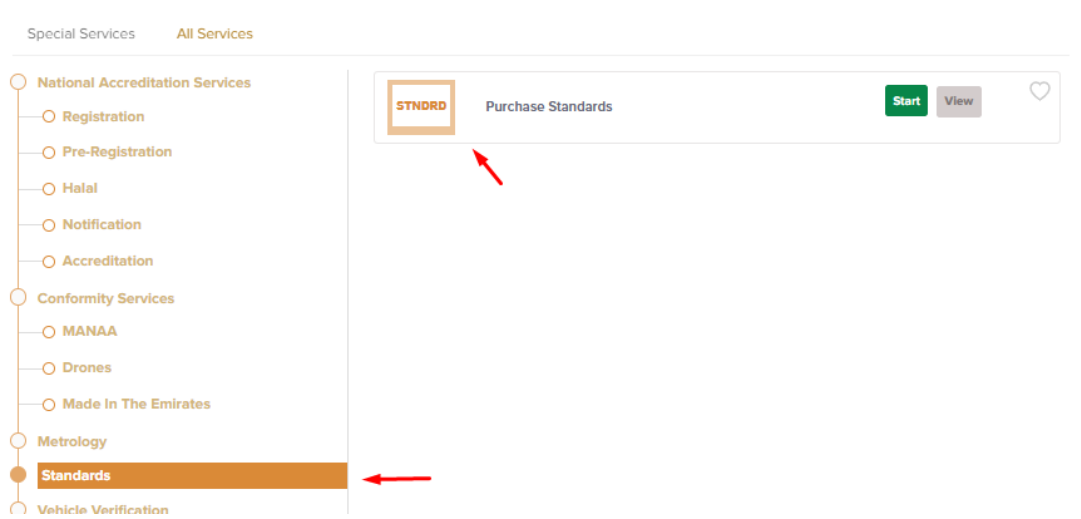

4. Then you can proceed with applying for the service:

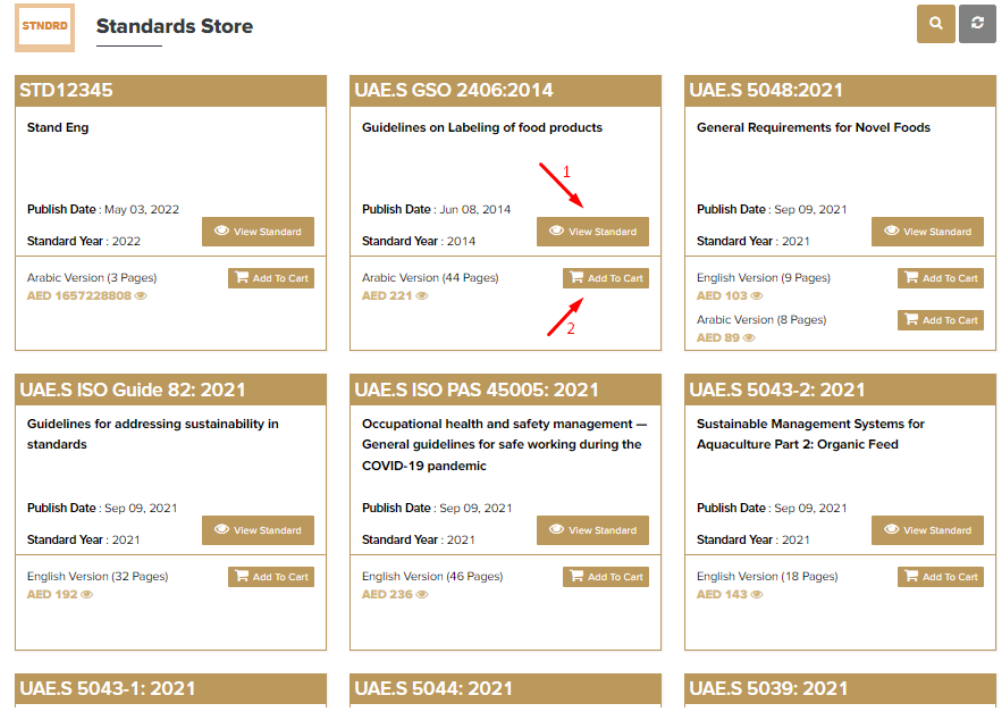

You can "Add To Cart" for any standards that you are looking to purchase.

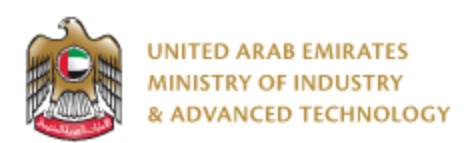

"View Standard" will view standard details (standard number and type, ICN number, English/Arabic title, English/Arabic abstract, legal and document status and publish date)

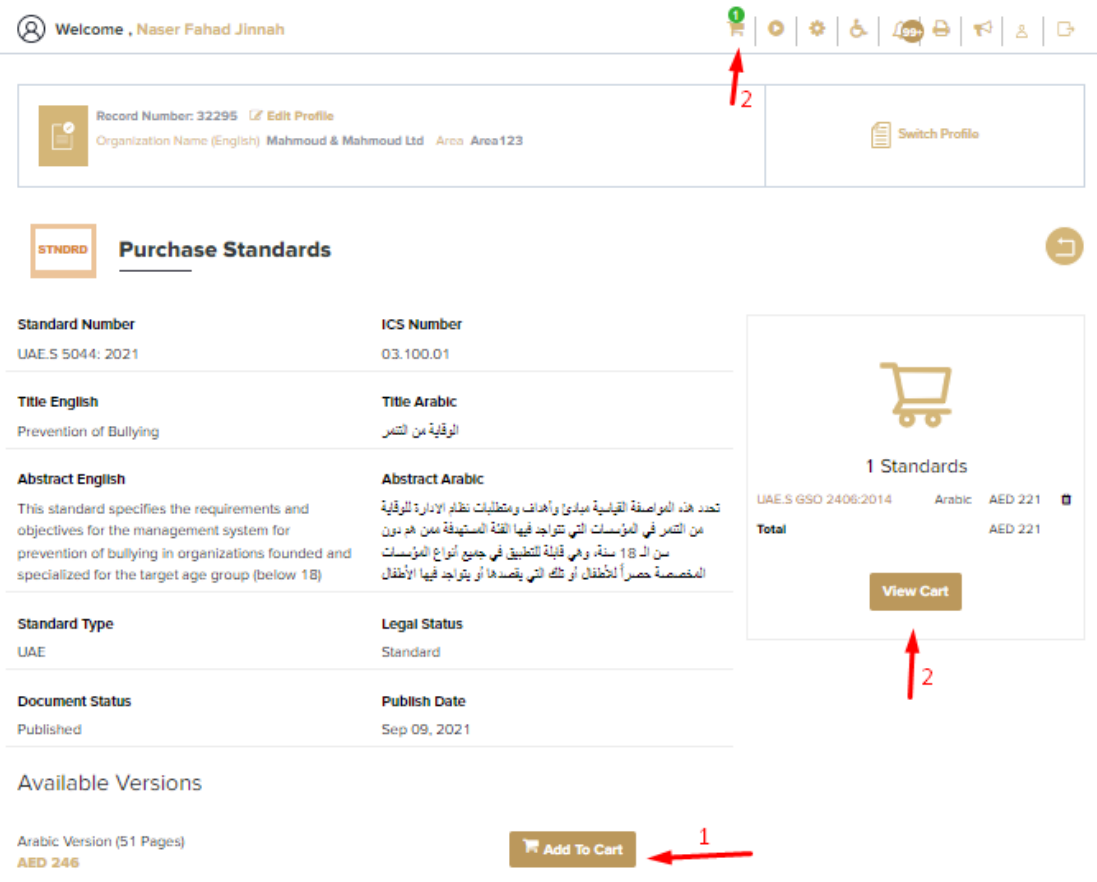

You can also use "Add To Cart" from the "View Standard" details page. To check cart content, you can either click "View Cart" button <u>or by click</u> icon ( $\blacksquare$ ) in the toolbar at the top.

5. When you select view cart you get all standards which are selected for purchase, click on "on "Checkout" in order to proceed.

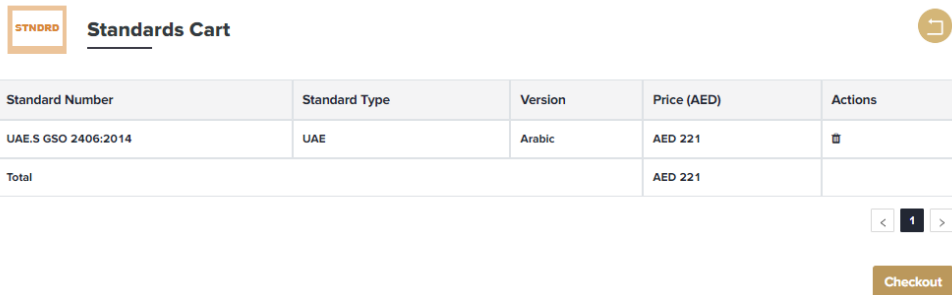

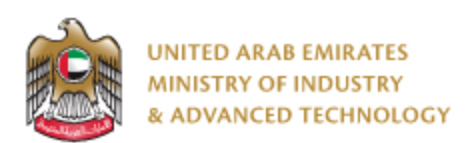

6. On the select standards page, click on "Proceed for Payment" in order to pay service fees. If your account has Standards Membership, then you won't be requested to pay.

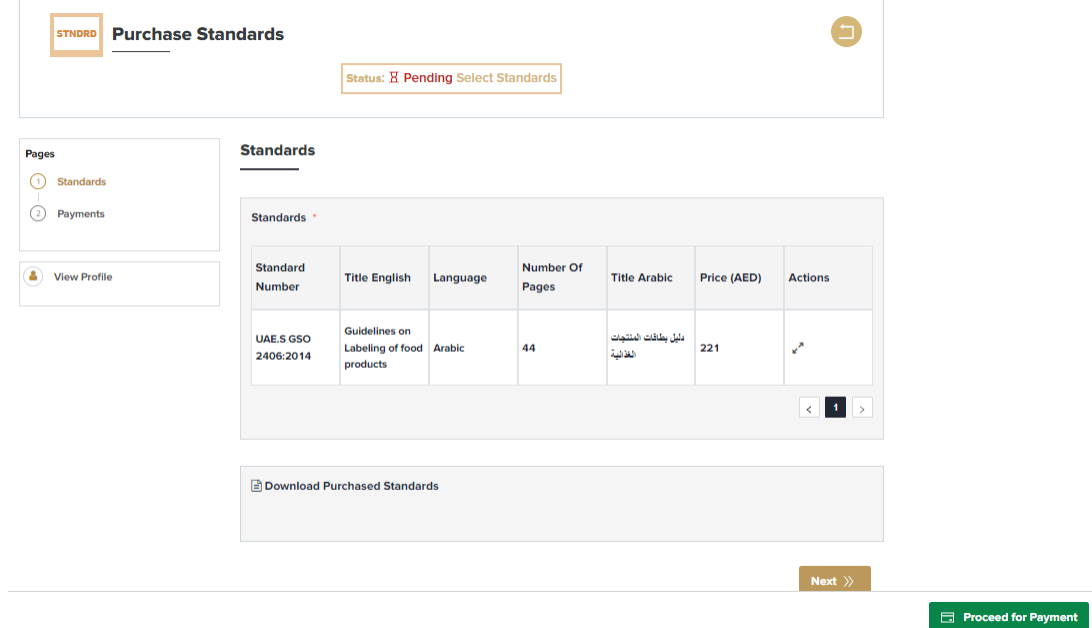

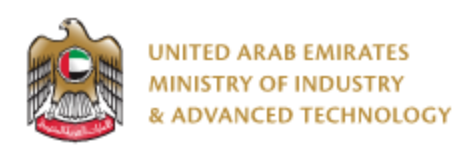

6.7. Once payment is successful, when you open application again you will find the purchased standards Pdfs ready to view/download

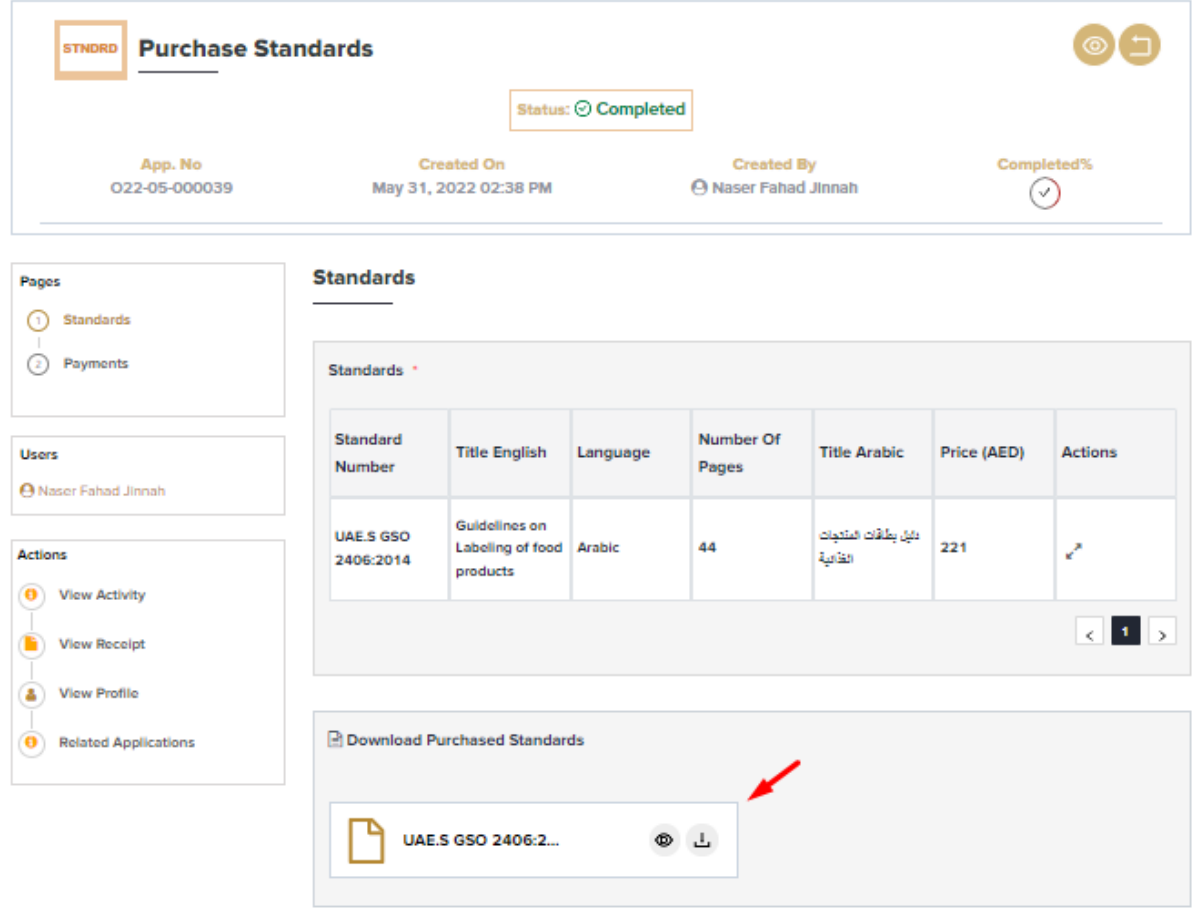

Next  $\left\langle \right\rangle$ 

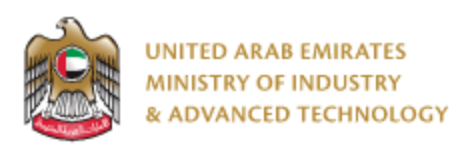

#### **To open same application**

Go to applications:

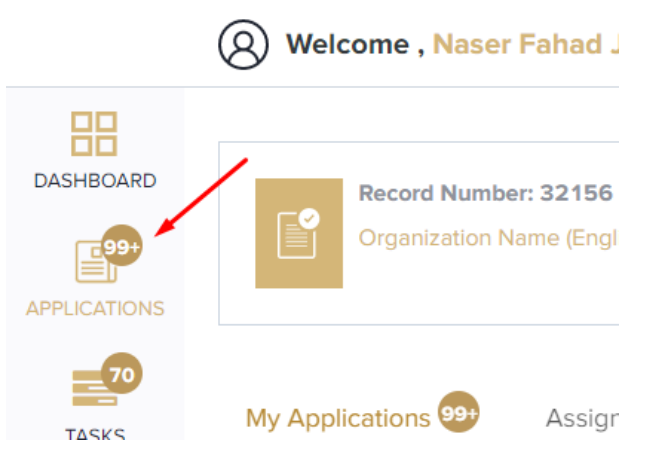

Select Purchase Standards, click on Completed to view completed applications:

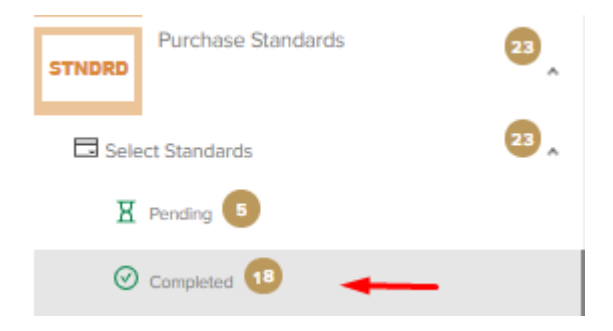

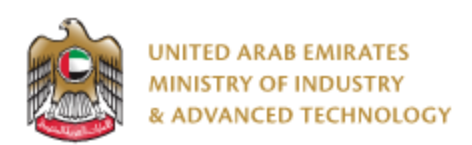

Click on the eye button next to the application that you wish to view:

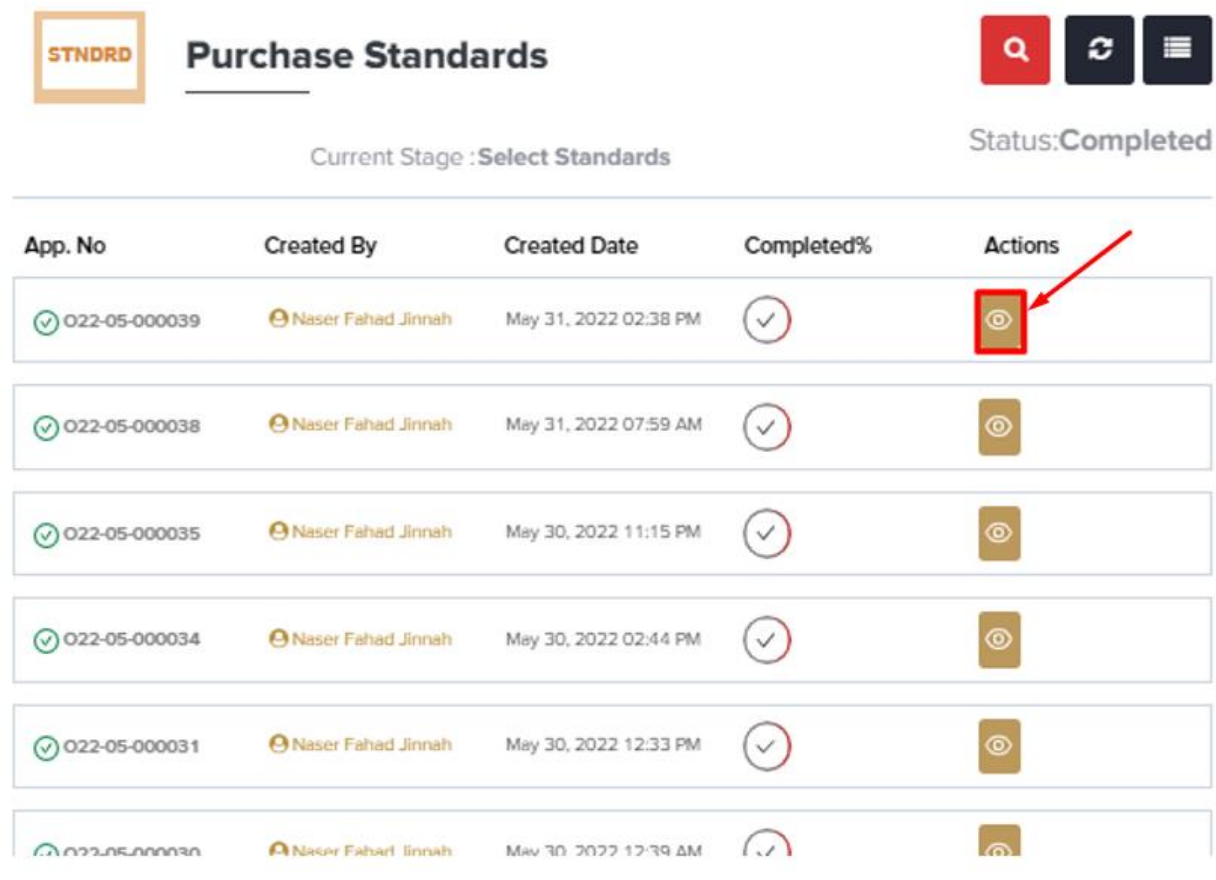

**For any inquiries, please don't hesitate to contact [support@moiat.gov.ae](mailto:support@moiat.gov.ae)**